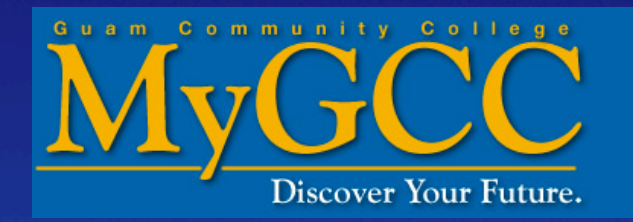

# **How to Add Classes online**

#### **Go to www.guamcc.edu**

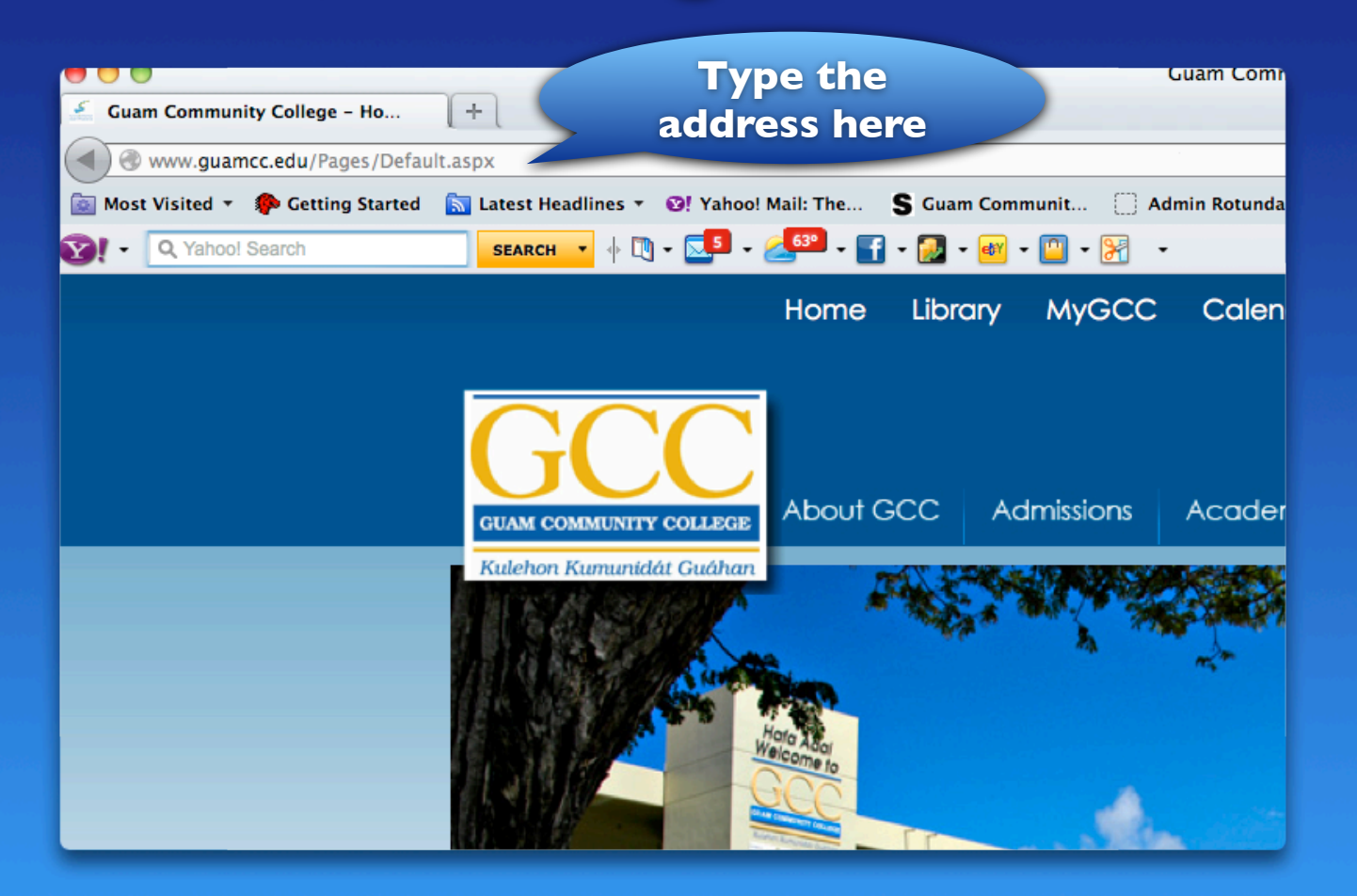

### **Click on "MyGCC"**

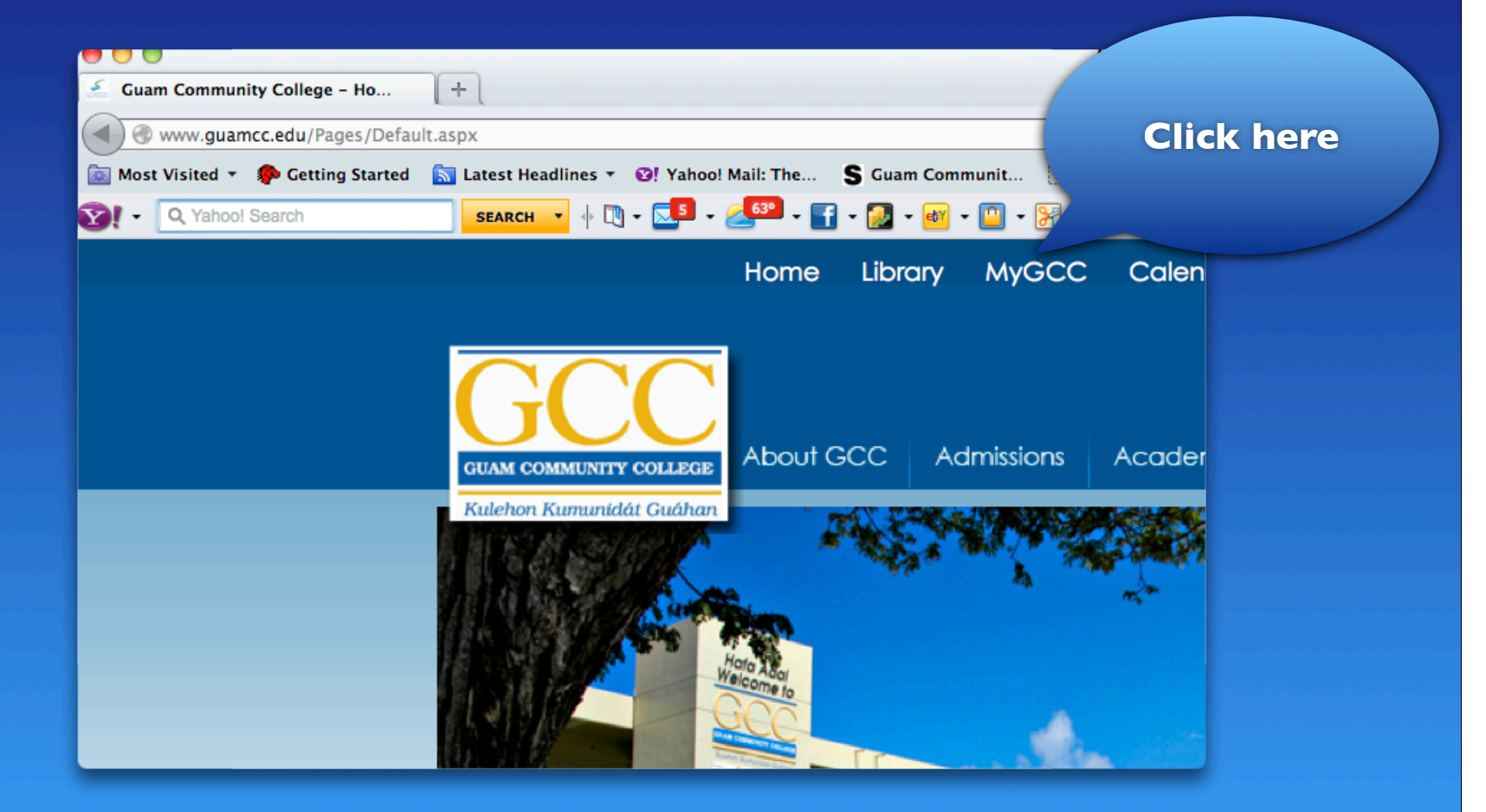

# **Log in on MyGCC**

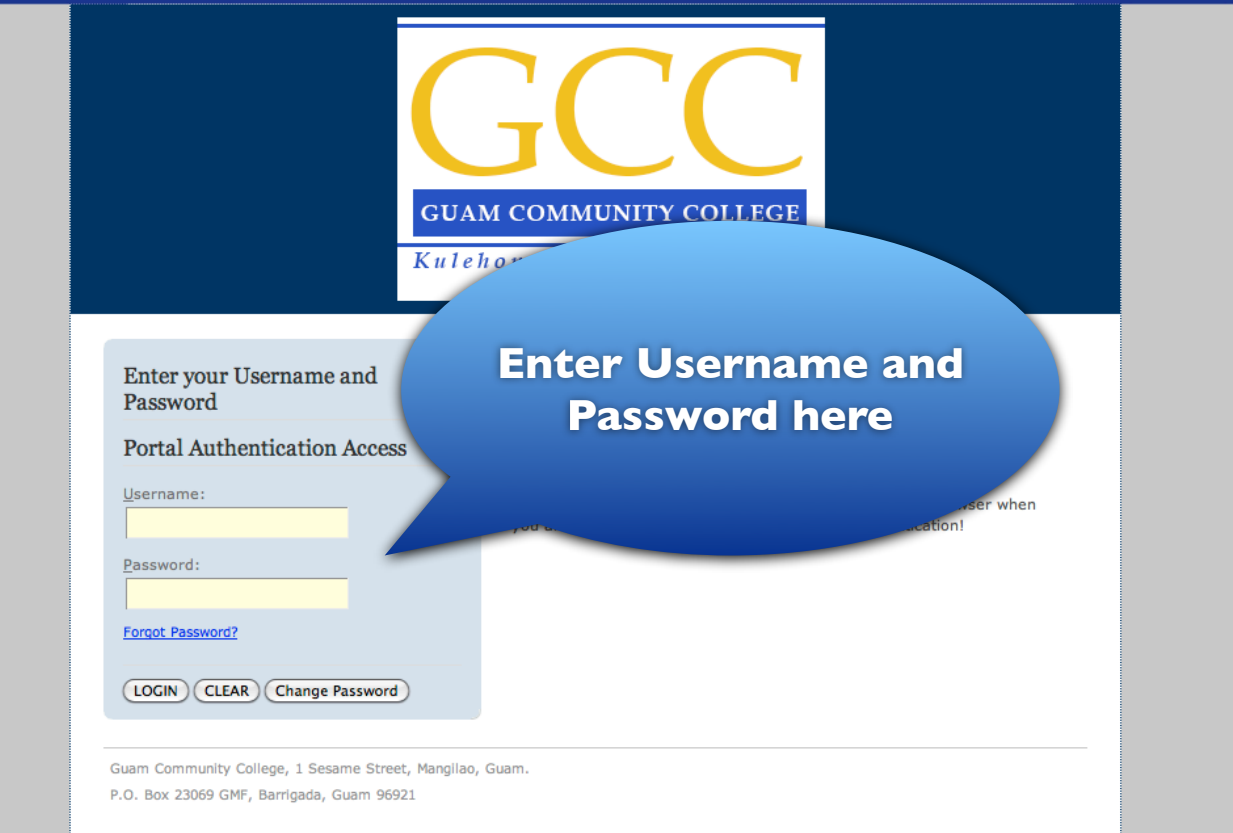

# **Click on "My Courses" Tab**

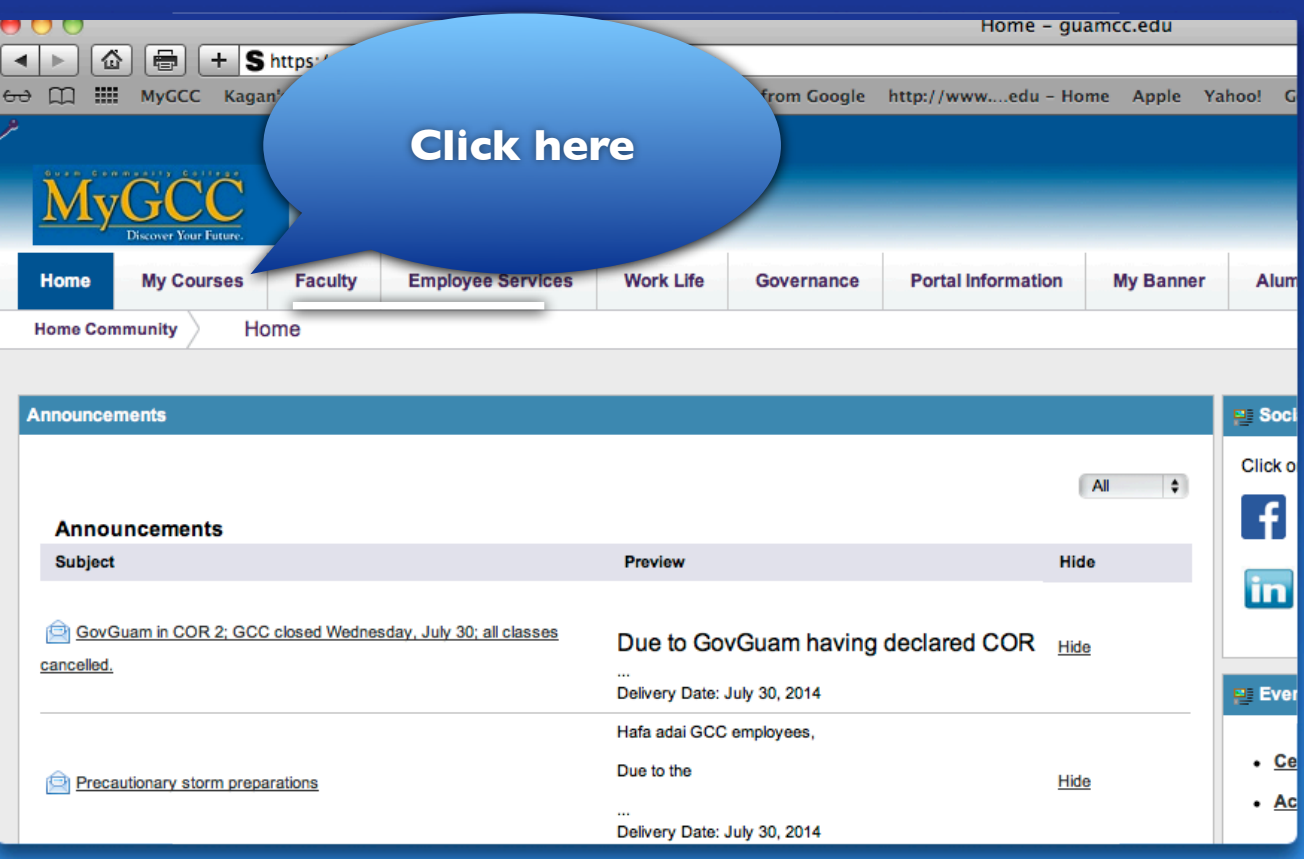

#### **Click "Add or Drop Classes"**

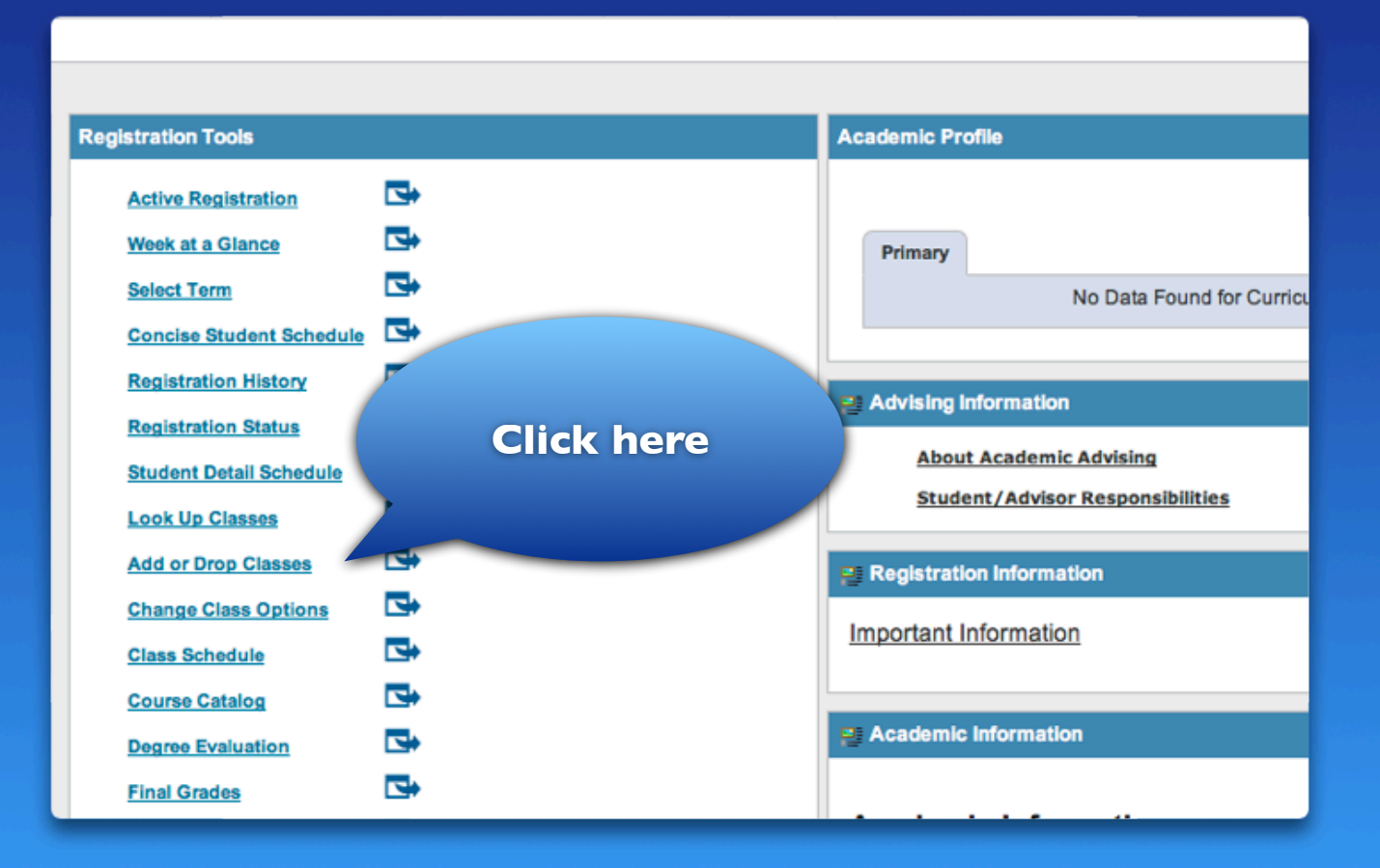

#### **Select a Term (Semester)**

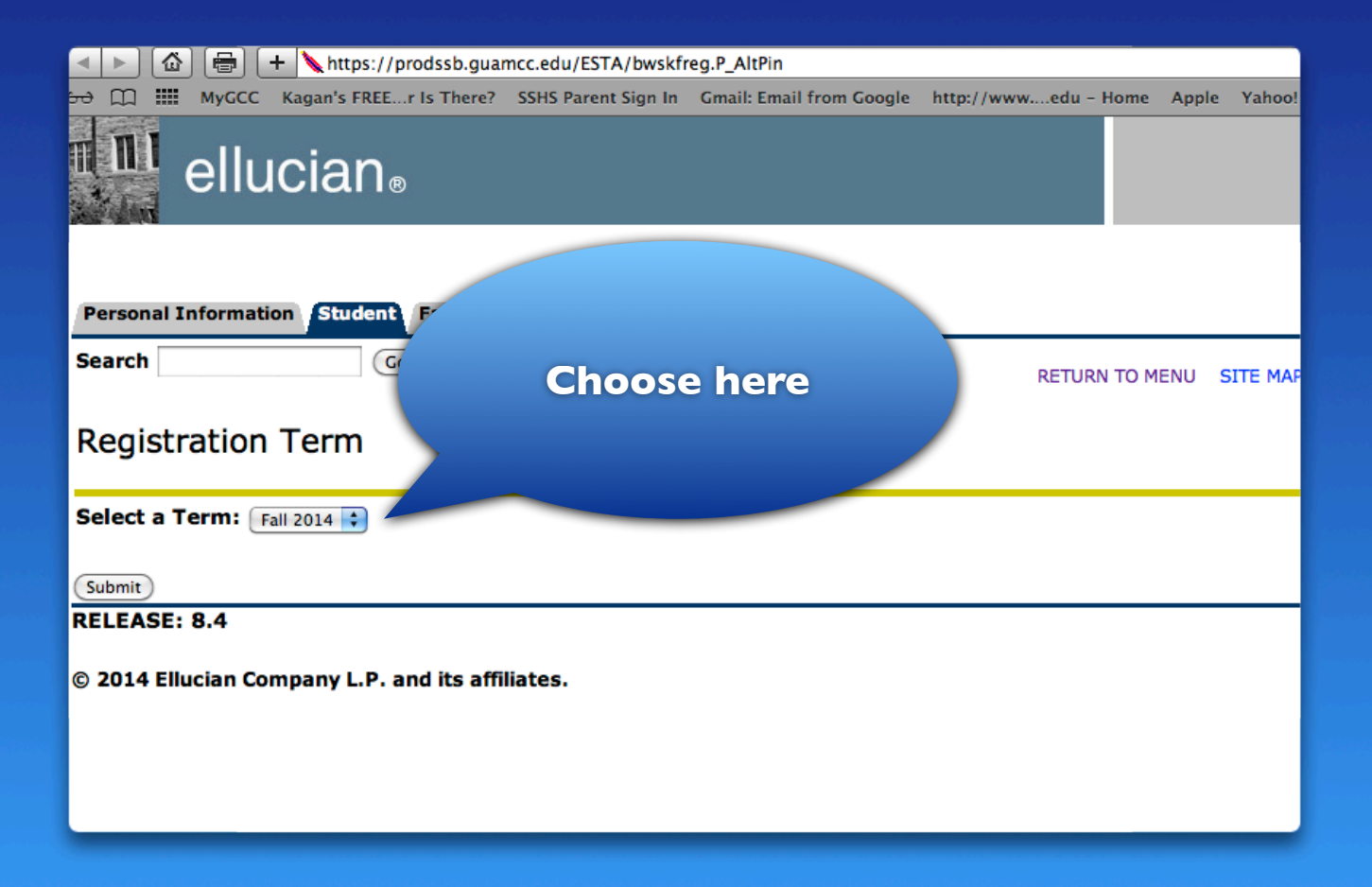

## **Click "Submit"**

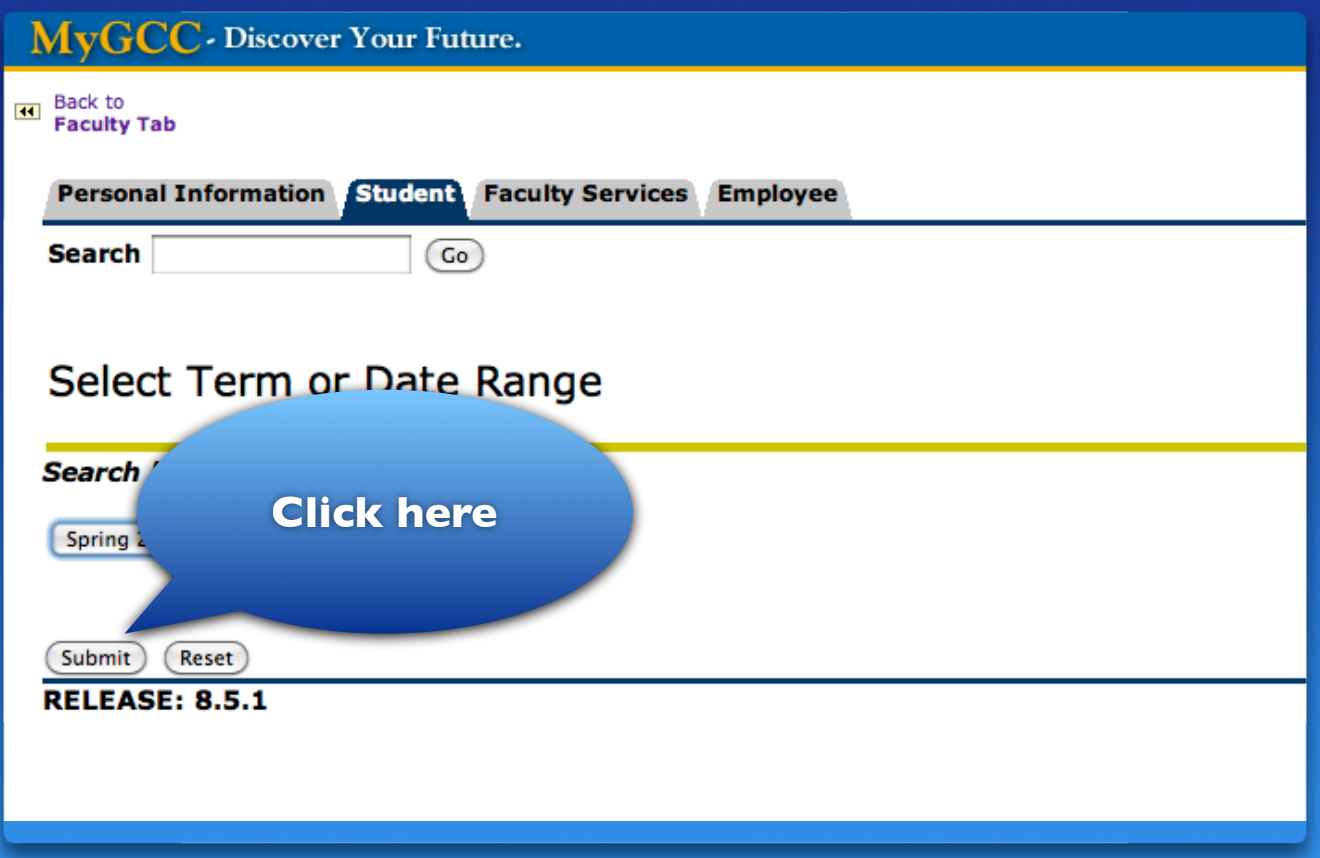

**How to Search for Classes** 

#### **Option 1 - Course Search**

#### Look Up Classes

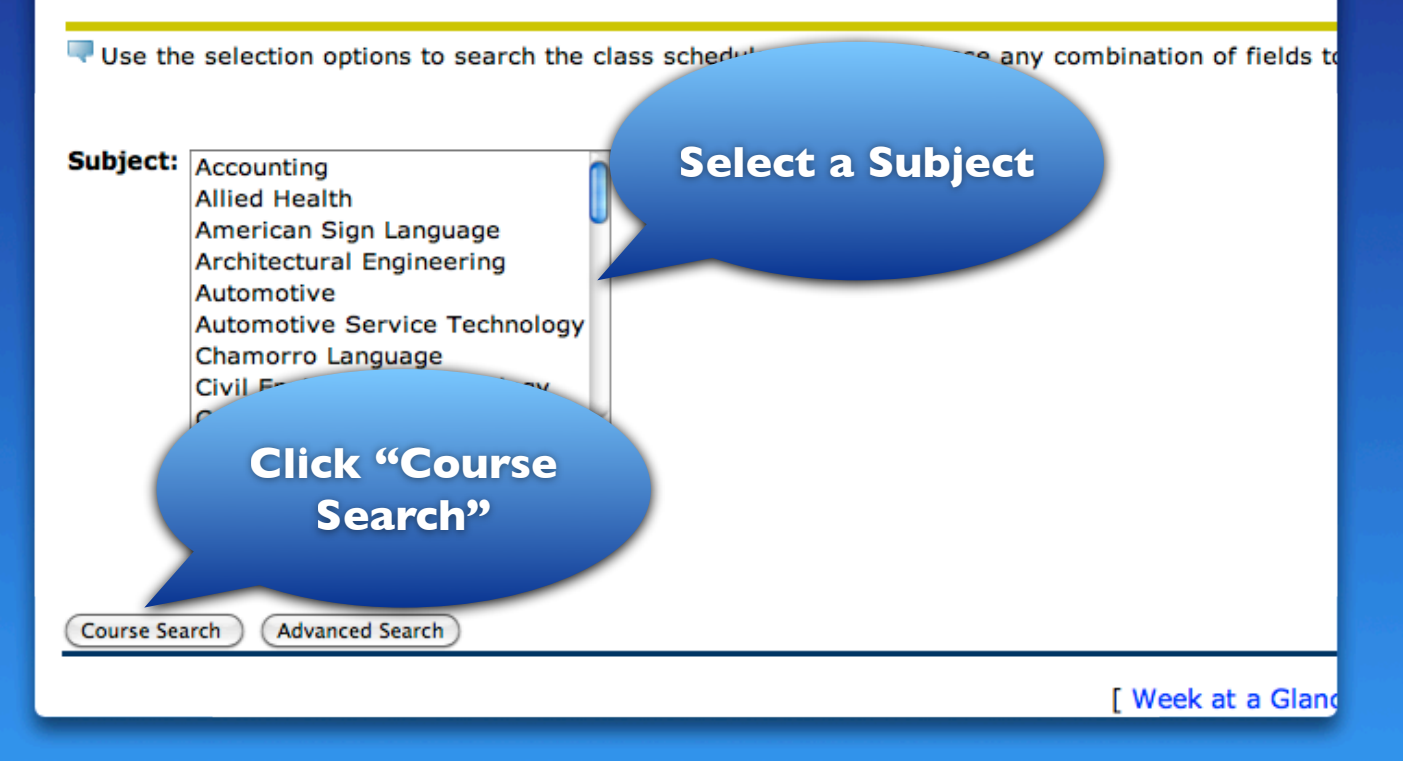

#### **Click "View Sections"**

#### Look Up Classes

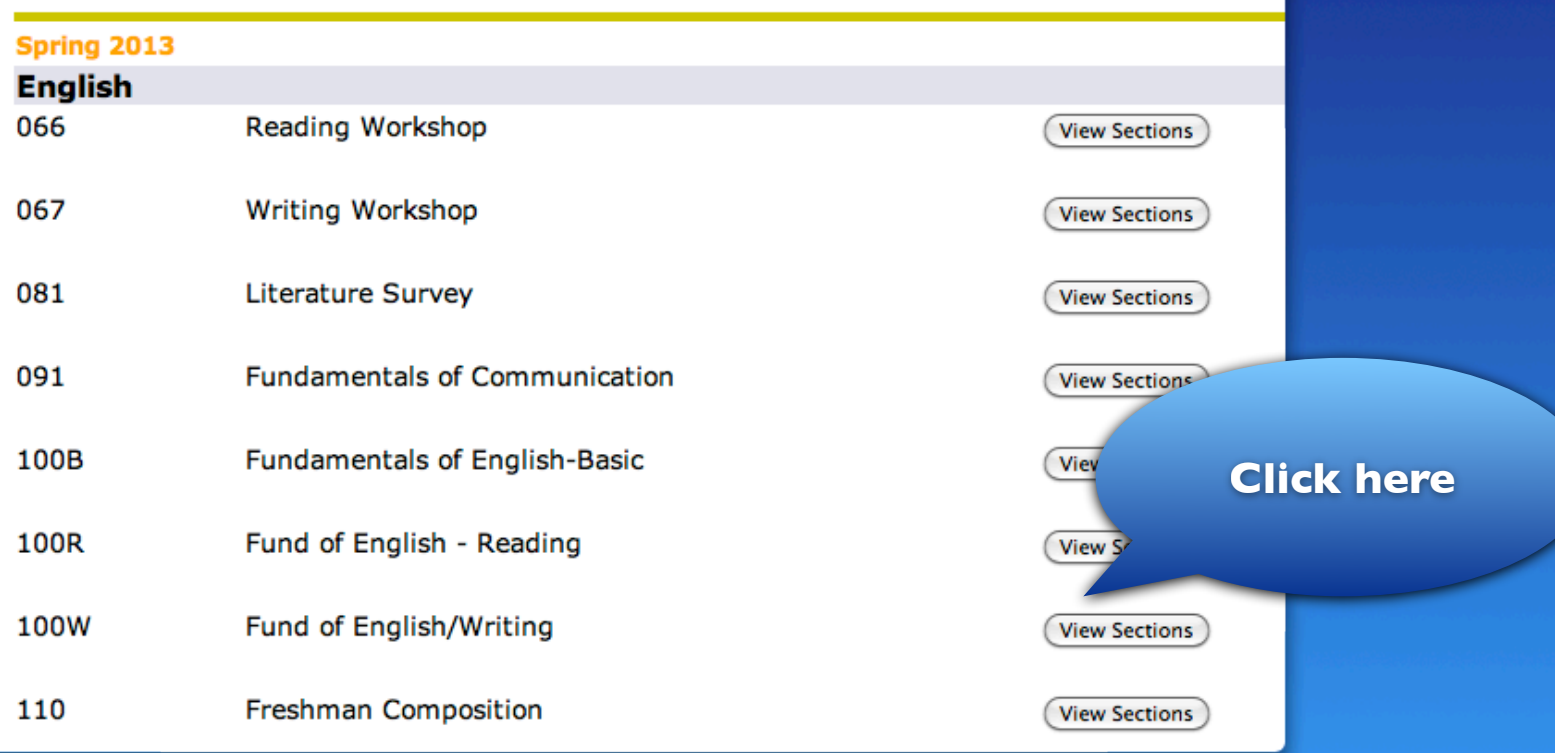

#### **Sample of the list of classes**

#### Look Up Classes

#### **Sections Found**

#### **English**

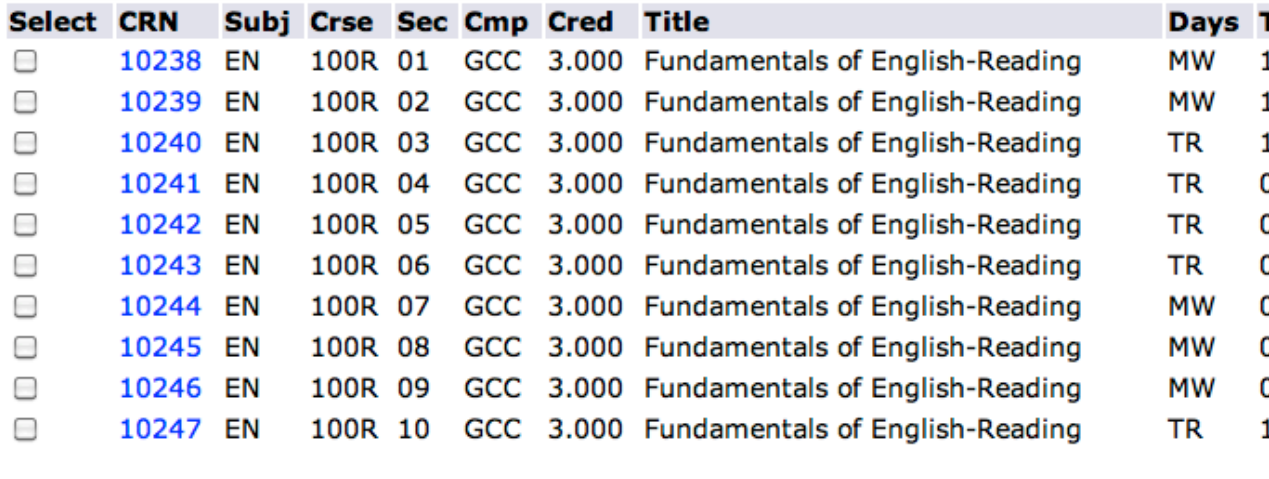

**Add to WorkSheet** Register

**New Search** 

#### **Option 2 - Advanced Search**

#### Look Up Classes

Use the selection options to search the class schedule. You may choose any combination of fields to

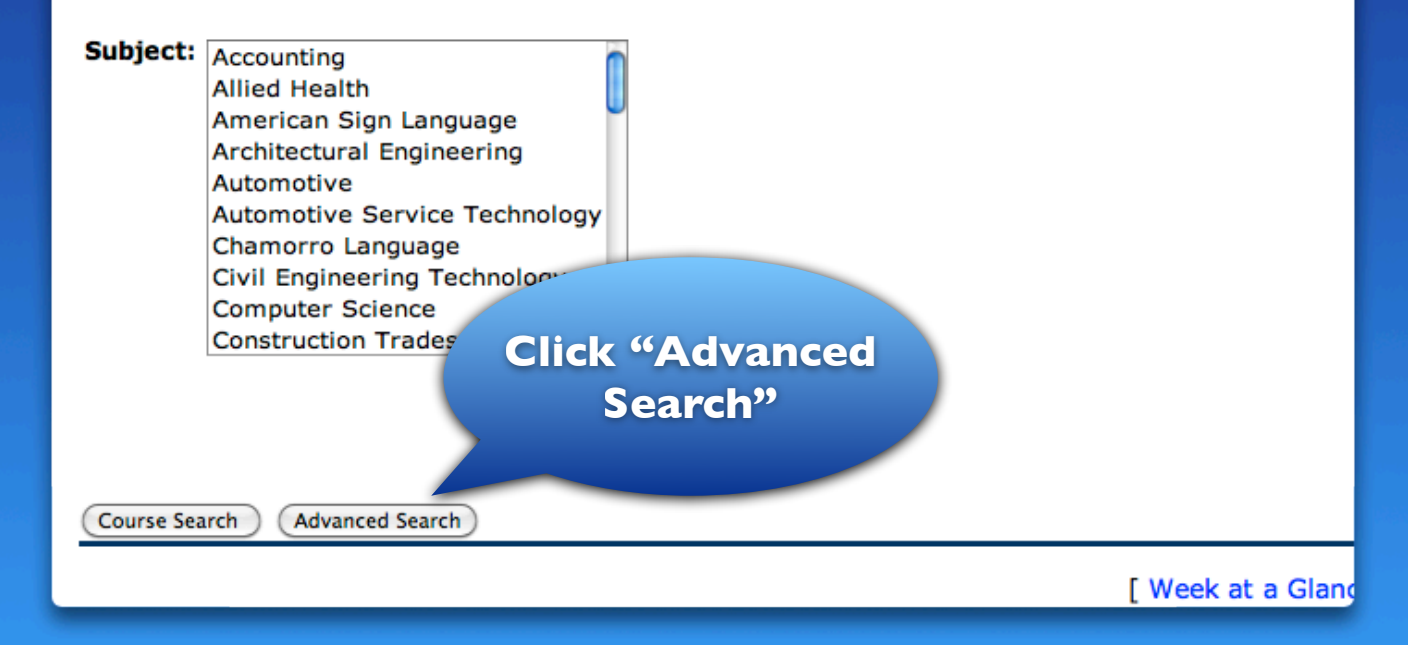

# **Choose a Subject**

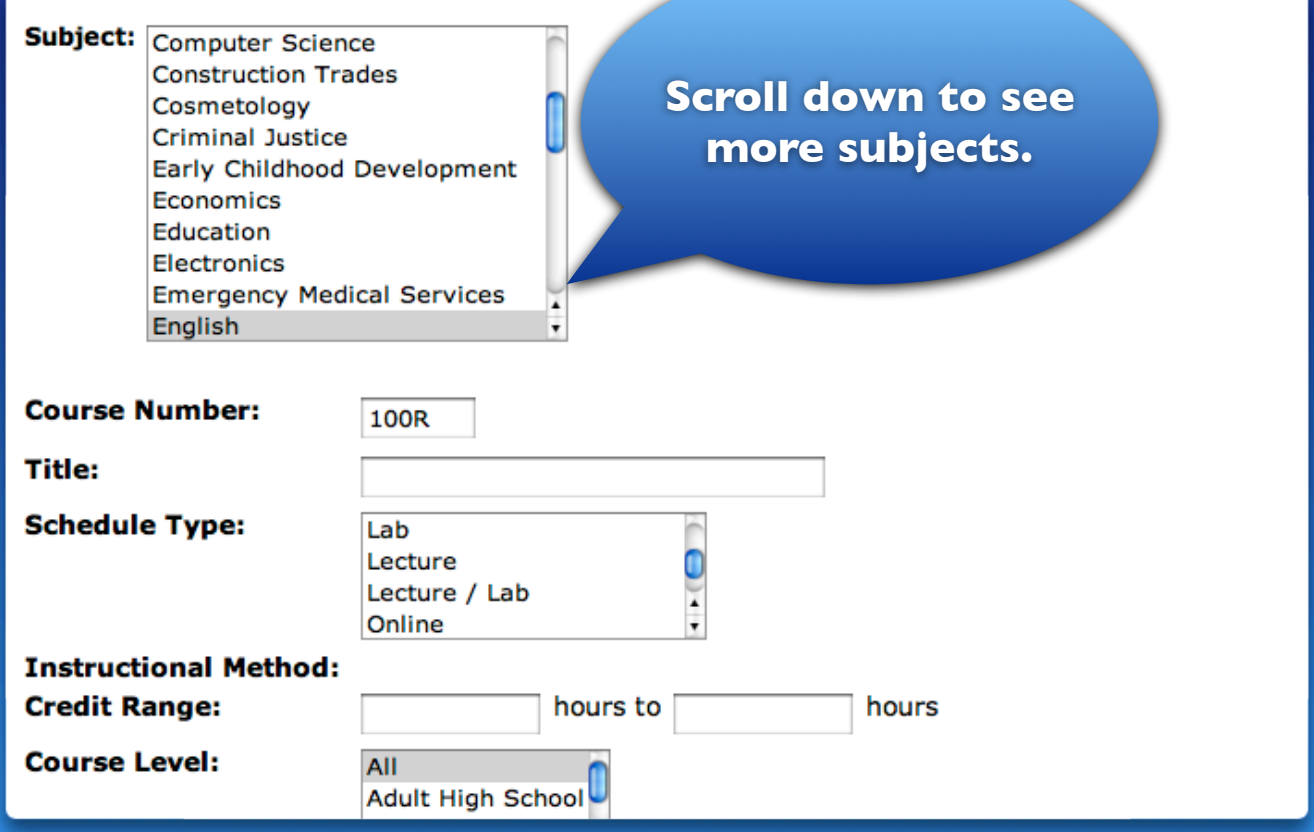

#### **If you know the course number, enter here**

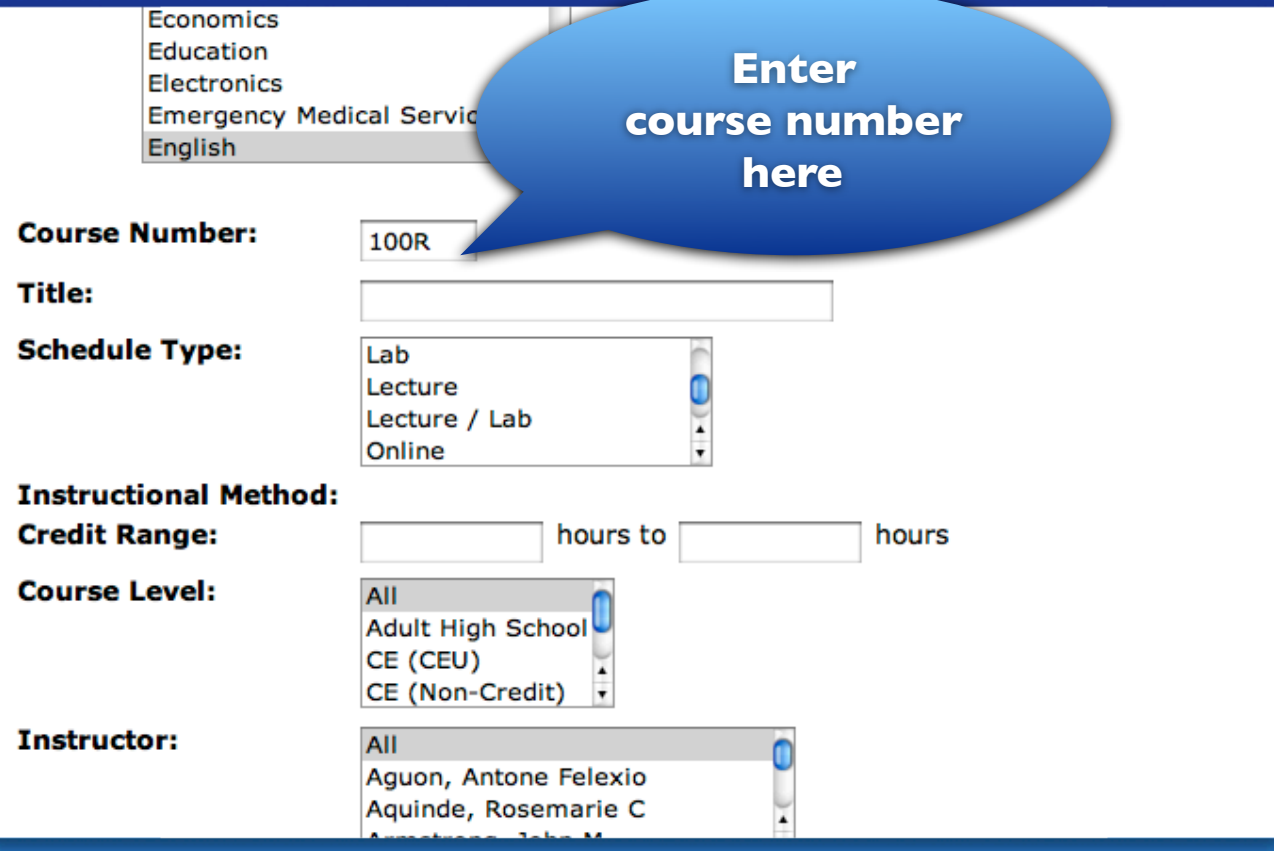

### **For example, for EN100R, enter 100R or MA095, enter 095**

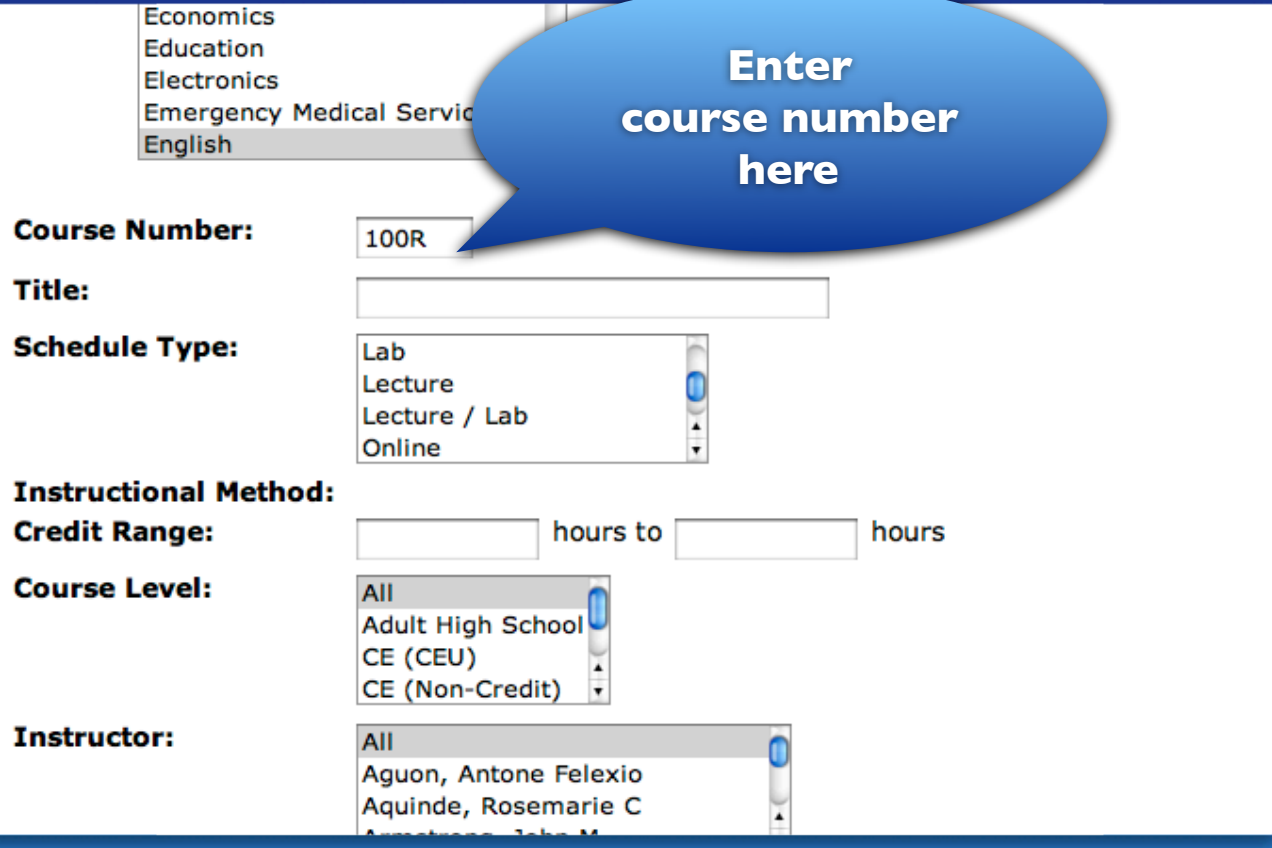

### **If you want to narrow the search to specific days, click on the days**

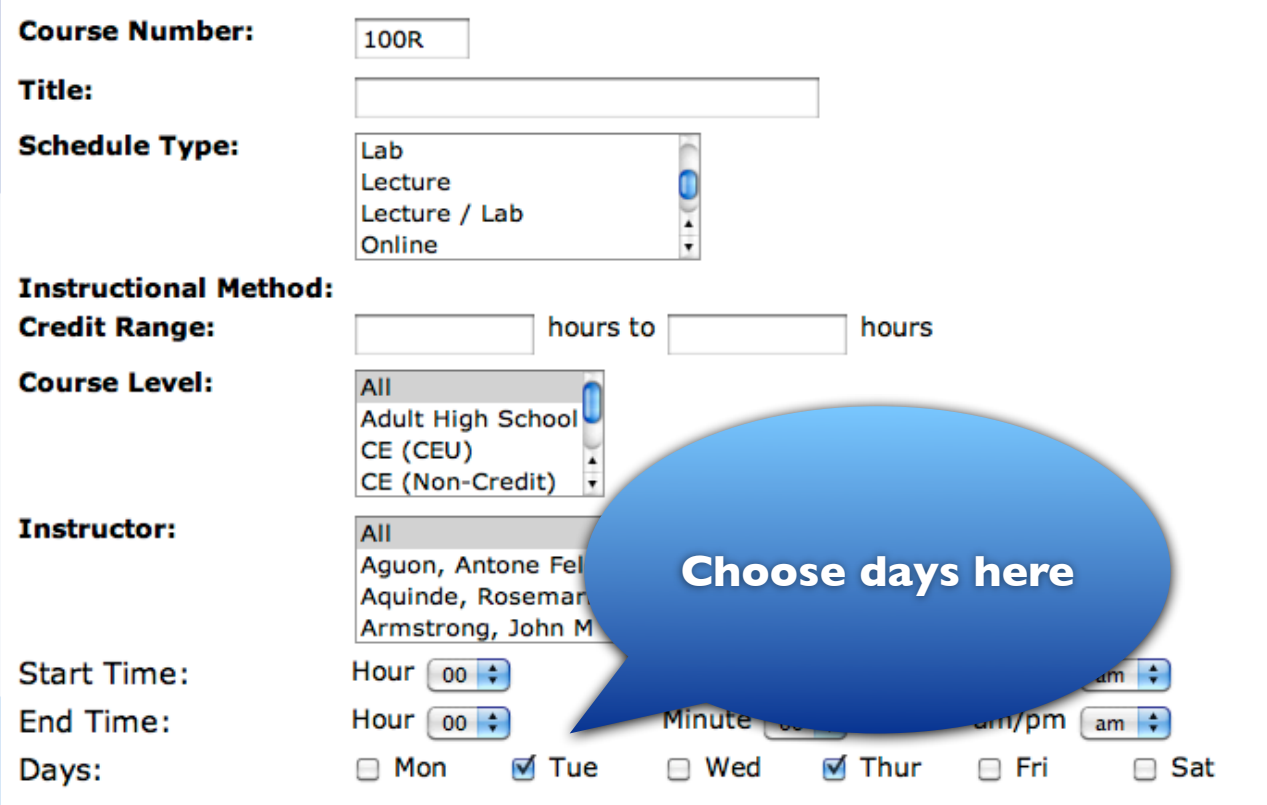

### **Click on "Section Search"**

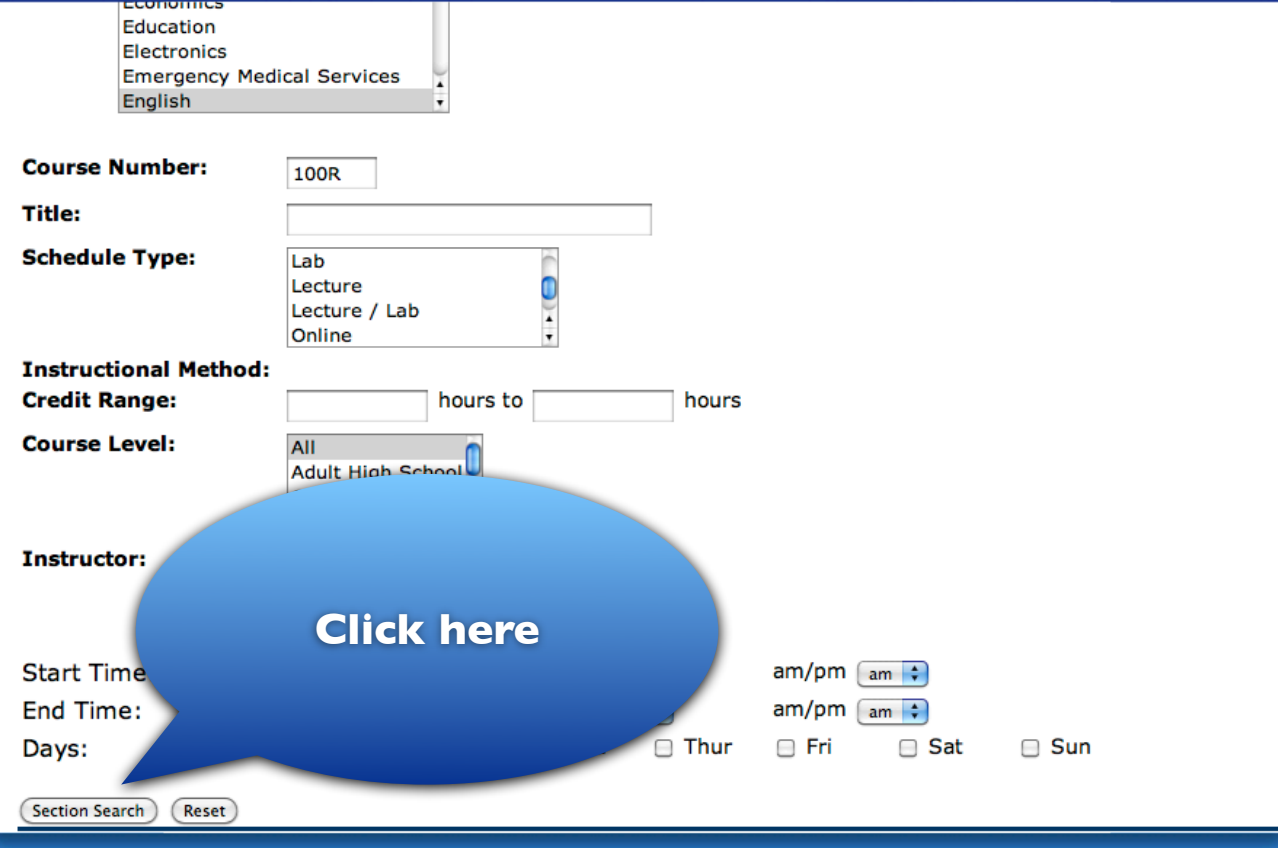

#### **Sample of the list of classes**

#### Look Up Classes

#### **Sections Found**

#### **English**

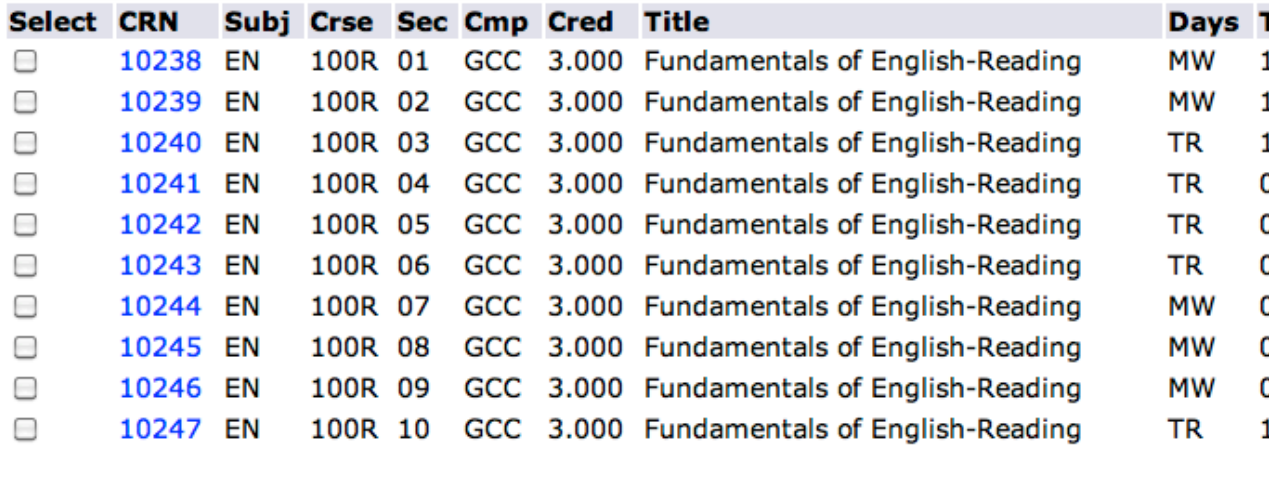

**Add to WorkSheet** Register

**New Search** 

#### **Note the different days**

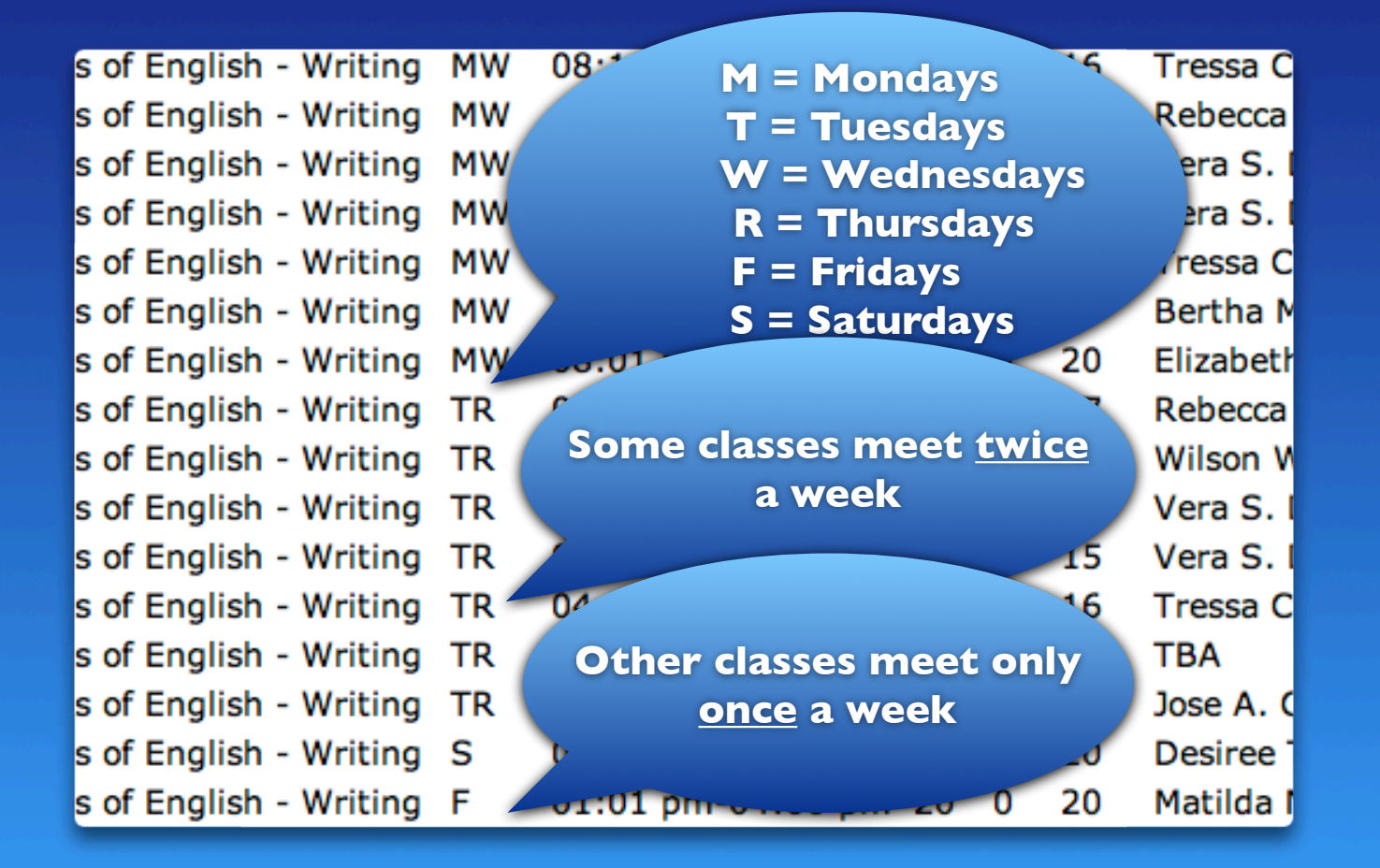

#### **Note the different times**

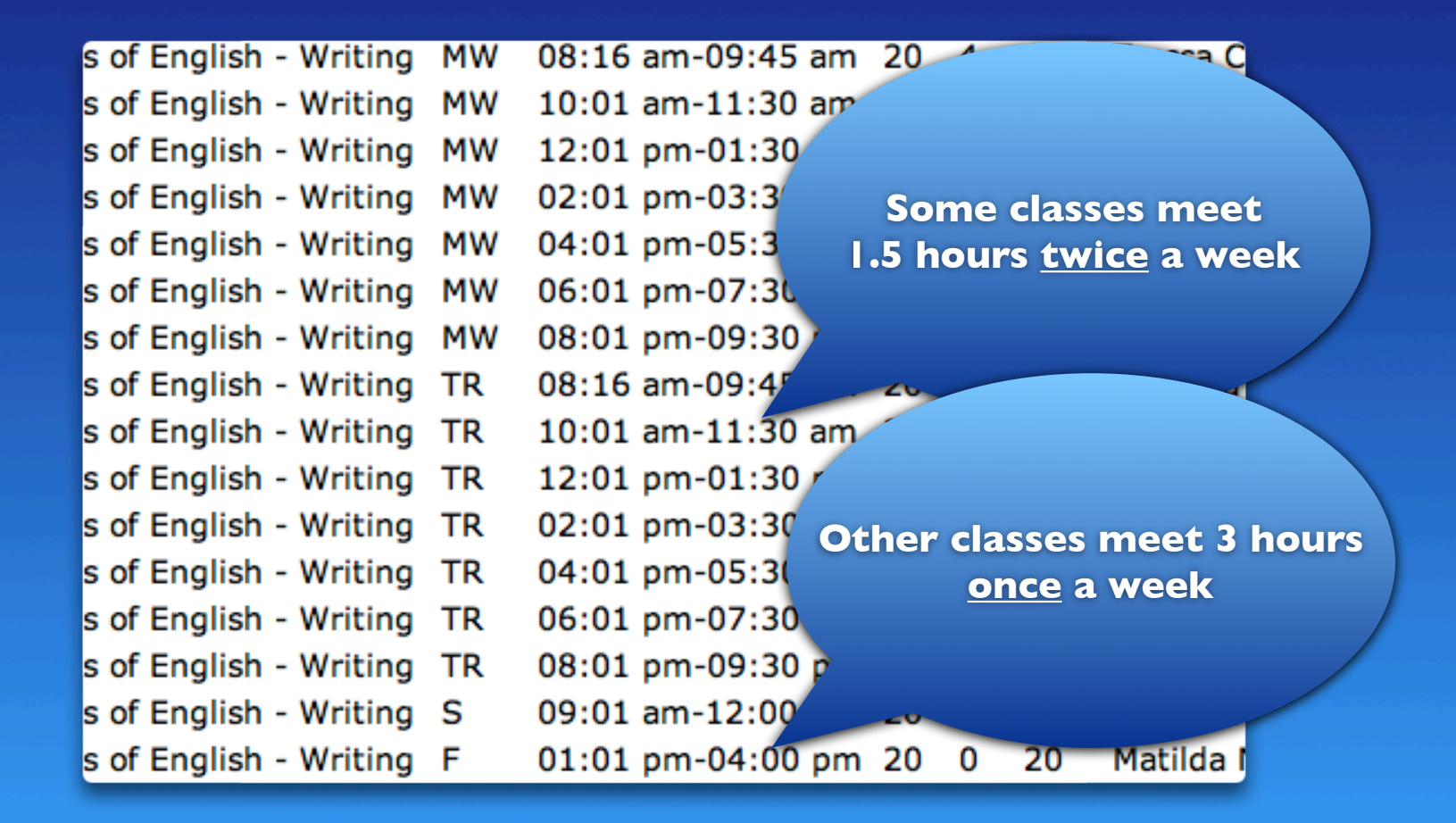

### **After you select a class, click "Register"**

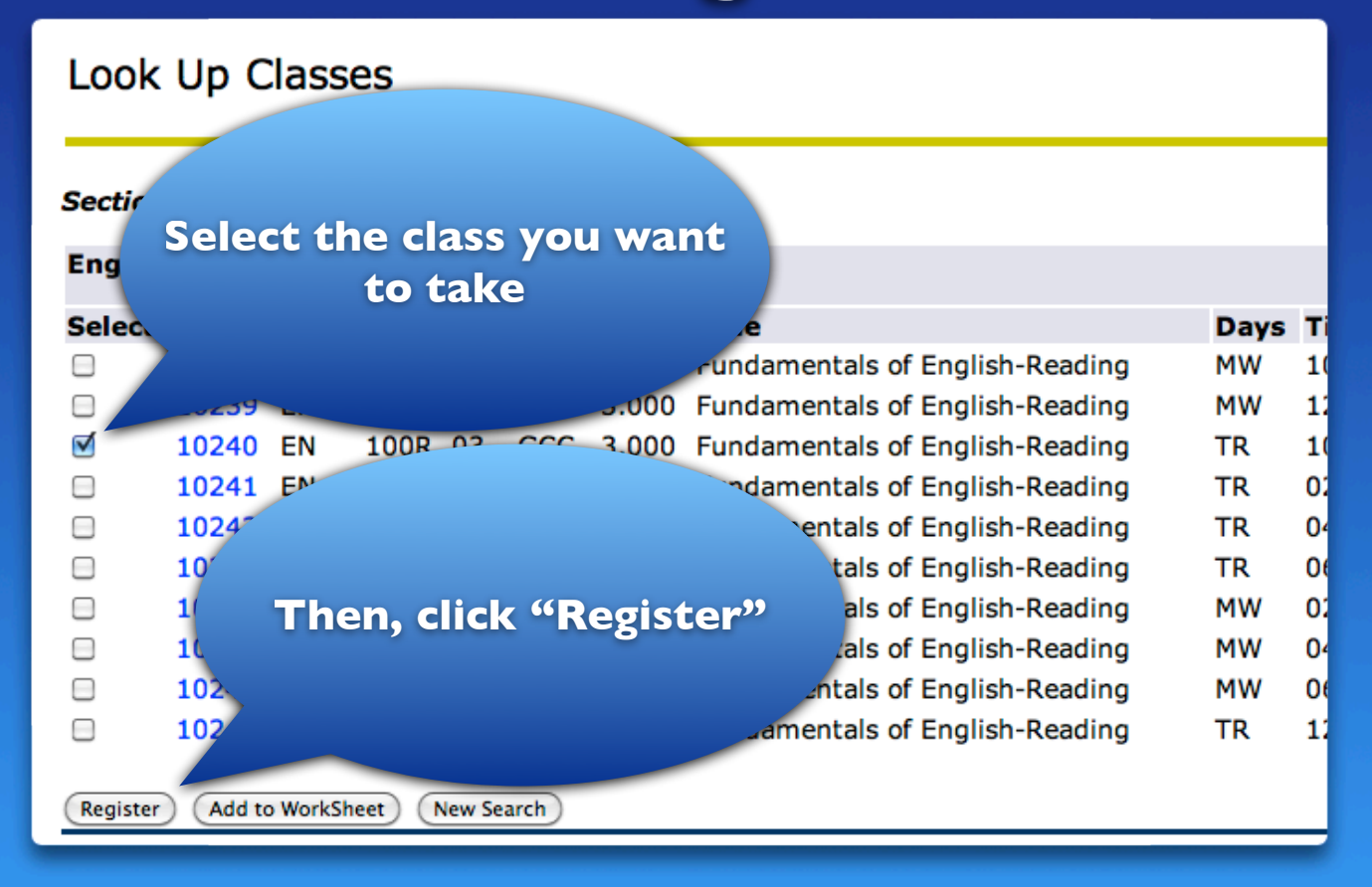

### **Sample of**

### **"Current Schedule of Classes"**

#### **Current Schedule**

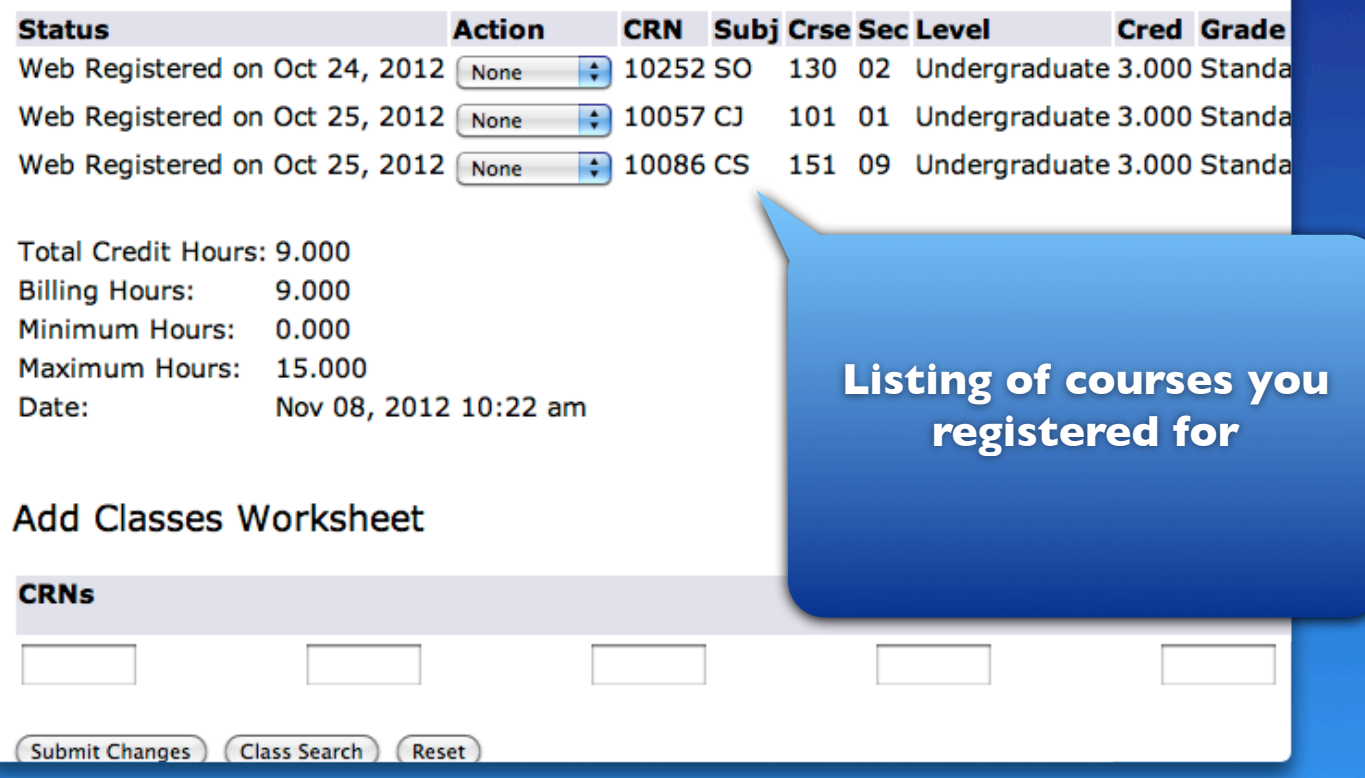

#### **To add more classes, click on "Class search"**

#### **Current Schedule**

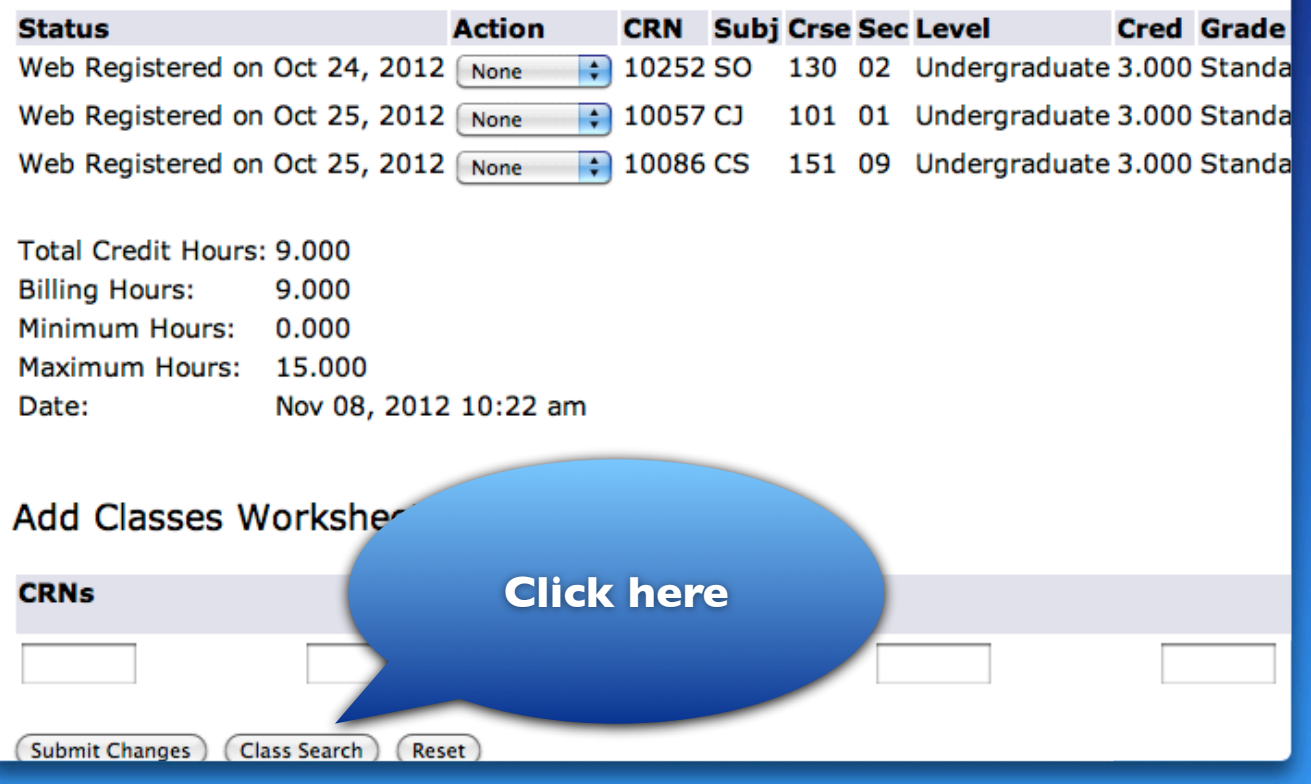

#### **Cost of classes**

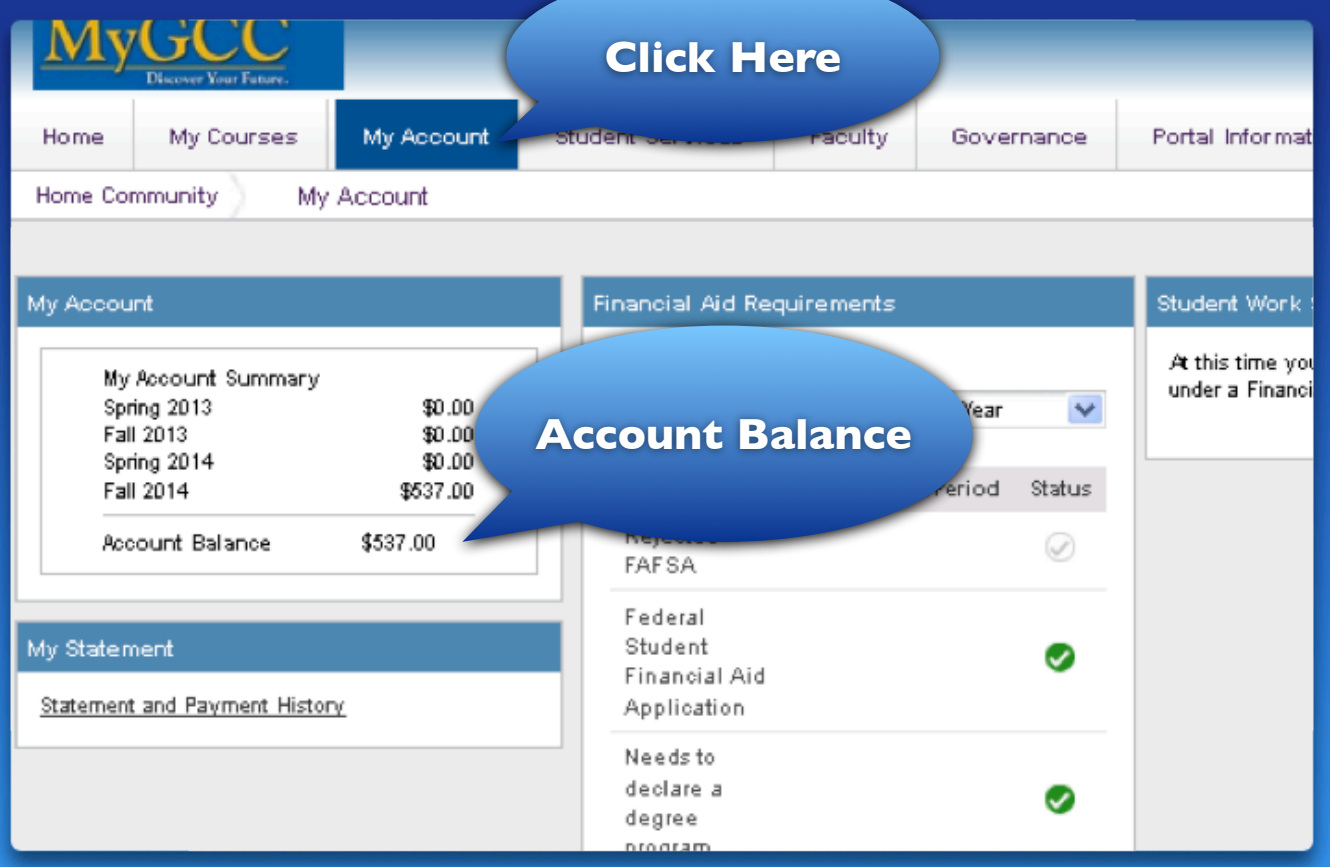

### **View your class schedule**

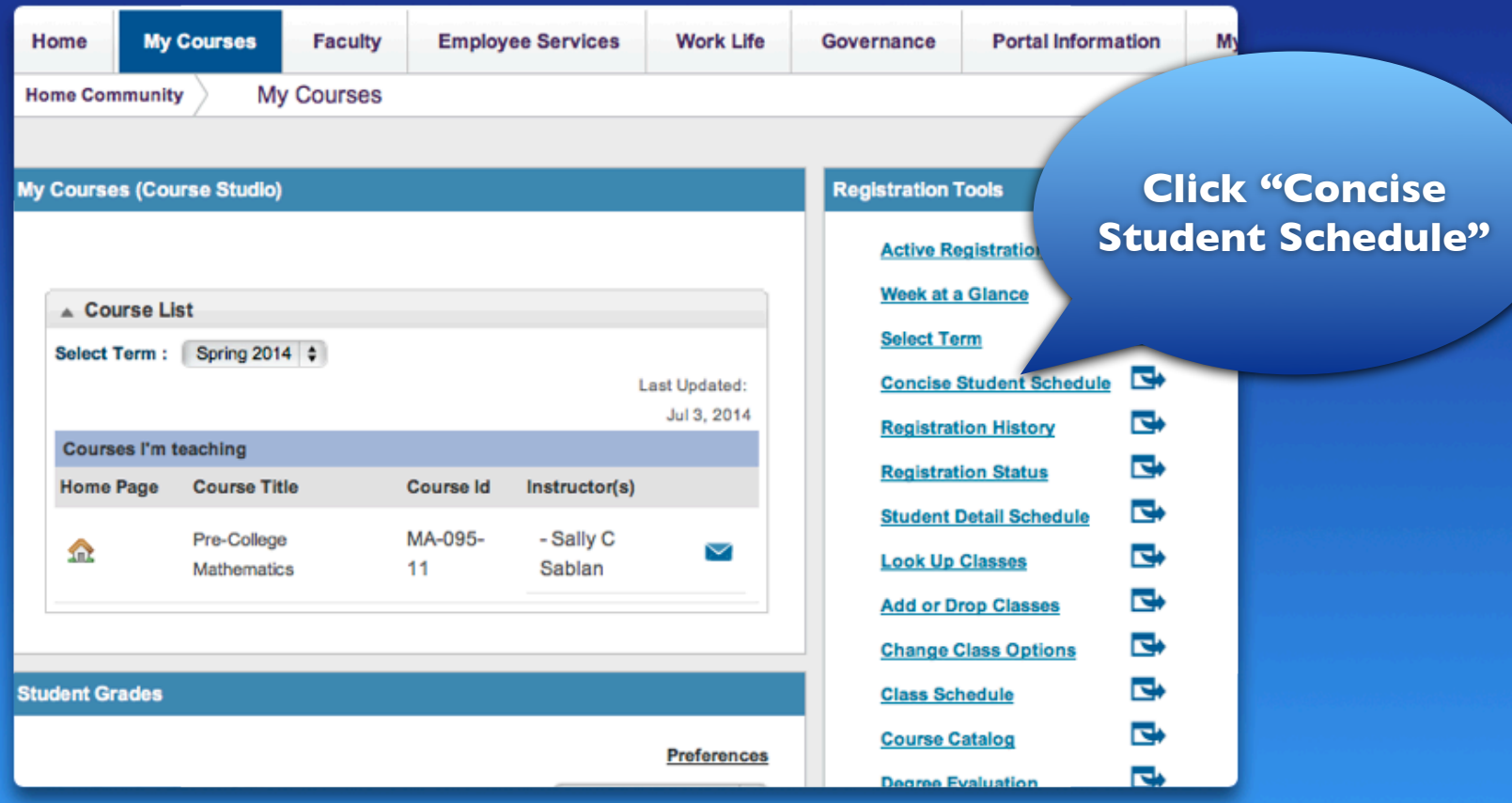

#### **Sample of Schedule of Classes**

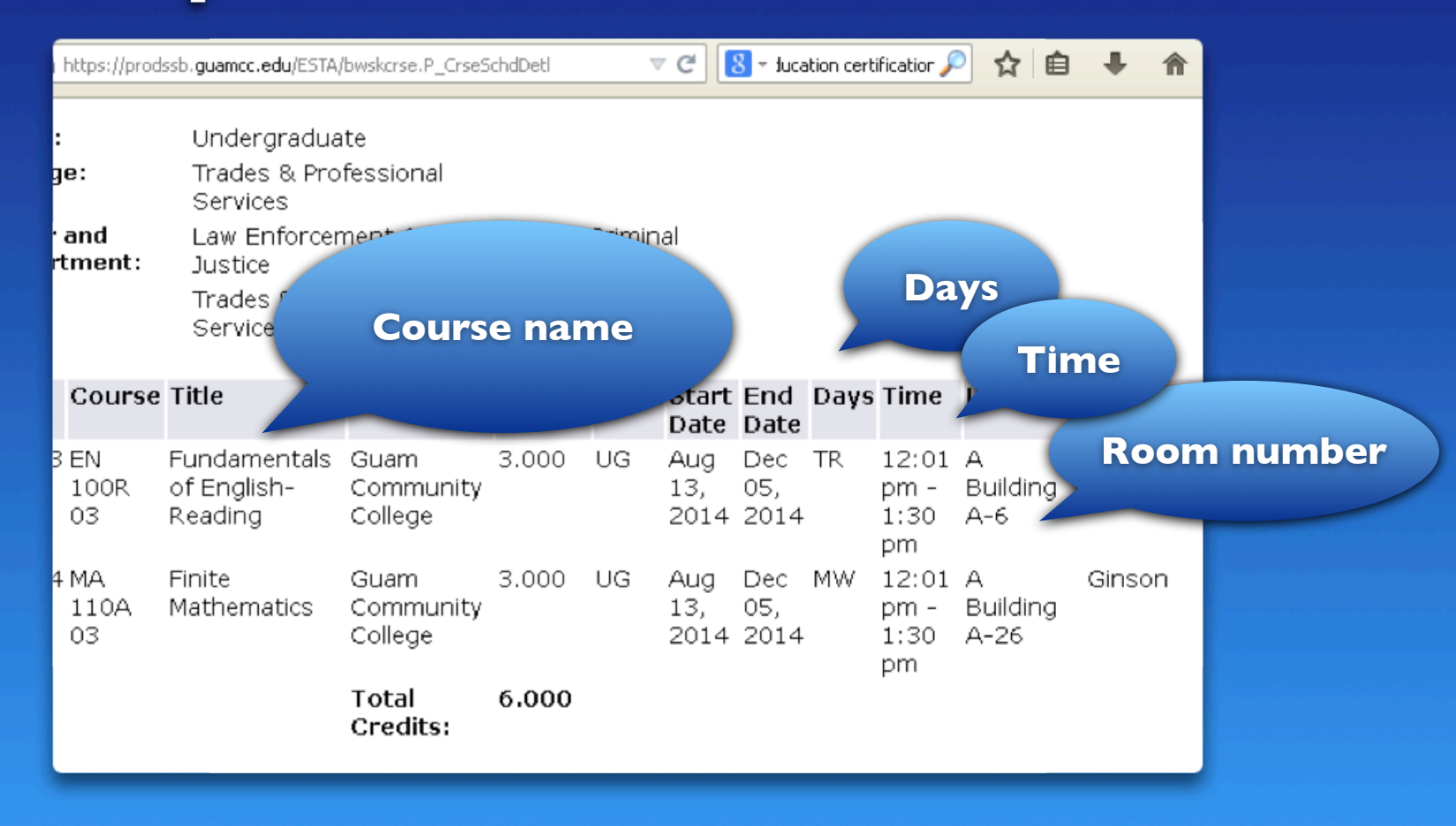

#### **For more info...**

**Admissions & Registration Office gcc.registrar@guamcc.edu 735-5531**

**Assessment & Counseling Department gcc.counseling@guamcc.edu 735-5583**

> **Financial Aid Office finaid.info@guamcc.edu 735-5543/4**

**All the offices above are located in the Student Services and Administration Building.**